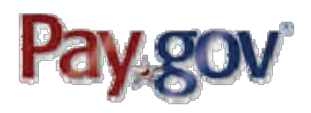

### WHAT IS PAY.GOV?

*Pay.gov is the convenient and fast way to make secure electronic payments to Federal Government Agencies.*

### *Benefits of using Pay.gov*

*No more paper, stamps or delay in the mail. Payments can be submitted online anytime and anywhere with Internet access. Payments can be made Online 24 hours a day, 7 days a week.* 

#### *Ways to Pay your Debt*

*Debit Card. One-time payments can be made using your Debit Card with the Visa, or MasterCard logo.*

*Checking or Savings Account. Onetime payments can be made using business or personal checking and savings accounts.*

*NOTE: Maximum payment amount per transaction is \$5,000.00.* 

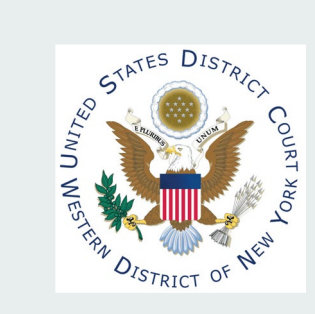

**U.S. District Court**

New York Western 2 Niagara Square Buffalo, NY 14202 Phone: 716-551-1730

[Website:](http://www.nywd.uscourts.gov/)  **www.ny[wd.uscourts.gov](mailto:paygovgrp-finance@nywd.uscourts.gov)**

[E-mail:](mailto:paygovgrp-finance@nywd.uscourts.gov)

paygovgrpfinance@nywd.uscourts.gov

**Pay.gov** Online Criminal Debt Payments

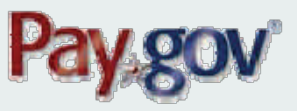

U.S. District Court New York Western

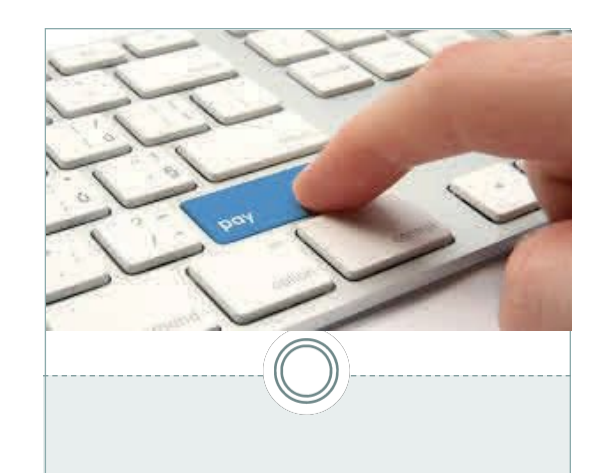

# Where Can I Make my Online Payment?

Users can make pay ments online by visitin[g https://www.pay.gov](https://www.pay.gov/) This website is accessible by any computer, tablet or mobile device with an inter net con nection.

Once you ha ve acces sed the Pay .gov websi te, use the sea rch feat ure to search "NYW." This will allow you to access the New York Western District Criminal Debt form and make your payment.

## How Do I Pay Online?

**Step 1:** Obtain your case number and defendant number from either your U.S. Probation Officer, your monthly debtor sta tement, or contact the U.S. District Court Clerk's Office.

**Step 2:** Using your computer or internet device, type [https://www.pay.gov](https://www.pay.gov/) into your browser location bar and hit "enter" to access the Pay.gov web page.

**Step 3:** From the home page, go to Search Public Forms and enter from name "*NYW Criminal Debt Form*" into the search field and click "ente r".

**Step 4:** Enter your personal information into the form. Enter your court case number and defen dant number (i.e., 001, 002, 003), pay ment amount and Transaction ID. Click Continue.

**Step 5:** Enter your payment in formation and click submit. Follow the instructions to final ize your payment.

#### **Questions?**

Please contact the Financial Department in the Clerk's Office of the U.S. District Court for assistance with making payments online at (716)551 -1730 .

## FAQ:

**What debt types can be paid using the Criminal Debt Form on Pay.gov?** 

Special Assessments , Fines, and Restitution can be paid Online via the Criminal Debt Form on Pay.gov.

### **What payment methods can be used with Pay.gov?**

You can make your payment using a checking account number, a savings account number, or with a debit card

(that bears a MasterCard o r Visa logo).

## **I don't know my case number . What should I do?** Call the Financial Department at (716)551-1730. We can help you identify your case number .

#### **Can I make a payment for another**

**person?** Yes, you can make a payment on behalf of another person. All you need to have is their case number. Be sure to mark the "Third-Party Payer" box on the payment form. That way you ca n enter your own information (as payer) as well as the information regarding the person for whom you are making the payment. Additional information can be found on the District Court website at: http:// www.nyw.uscourts.gov